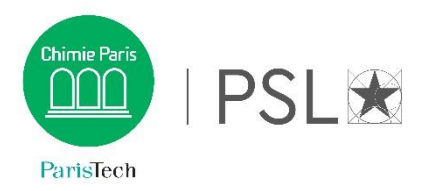

## **Consultation et réservation des salles**

## Comment procéder ?

Connectez-vous à l'adresse suivante : <https://enscp-etud.helvetius.net/phenix/scheduler.php> avec votre identifiant et votre de mot de passe qui vous permet de vous connecter aux services numériques de Chimie.

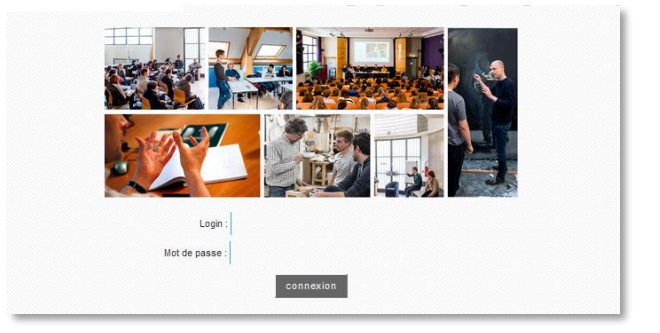

Sectionnez ENSCP dans le menu déroulant « **Lieu** »

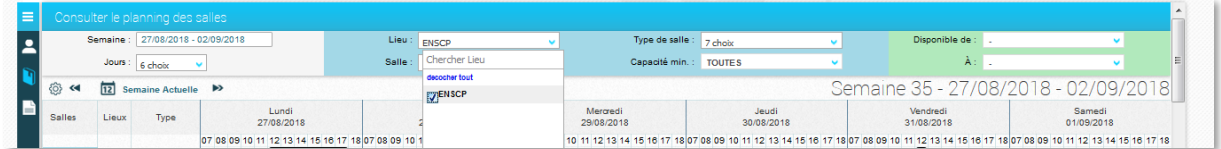

Puis utilisez les différents menus déroulants pour affiner votre recherche : Semaine, Jours (pour afficher un ou plusieurs jours), Salle, type de salle, capacité minimum, et enfin de créneaux horaires spécifiques par le filtre disponibilité de : et à :

Par exemple si je veux consulter la disponibilité des bibliothèques le mardi 4 décembre sur le créneau 10h – 12h, j'effectue cette recherche

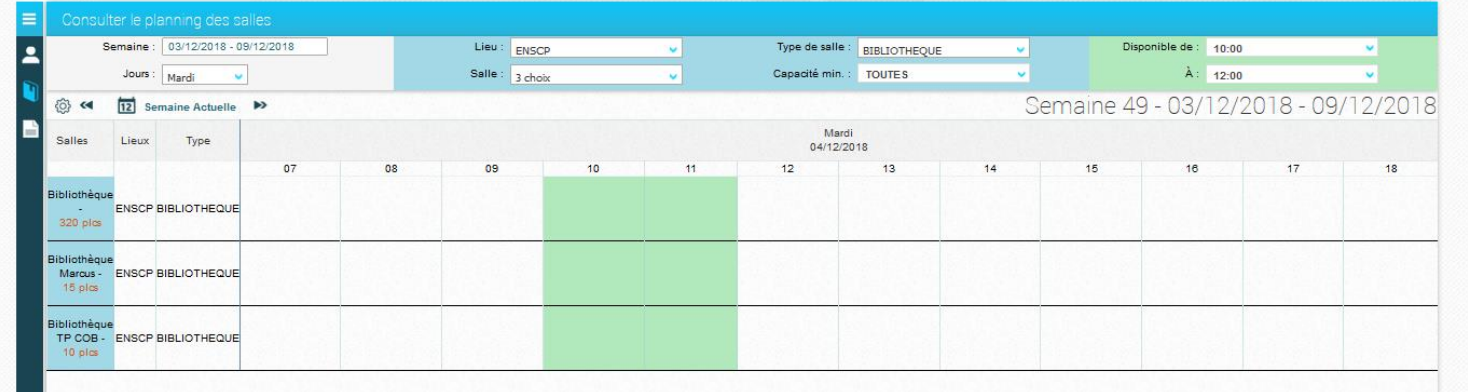

Pour réserver une salle :

Cliquer sur votre créneau : saisir l'horaire de début et de fin, et un commentaire pour connaître l'objet de la réservation

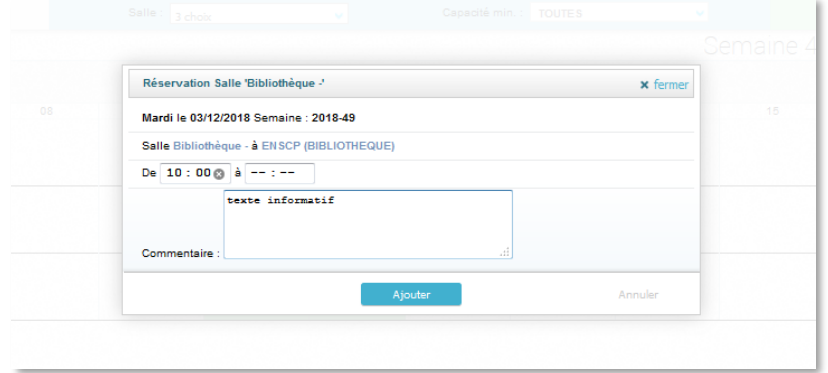

Pour valider votre réservation, cliquez sur « **Ajouter** »

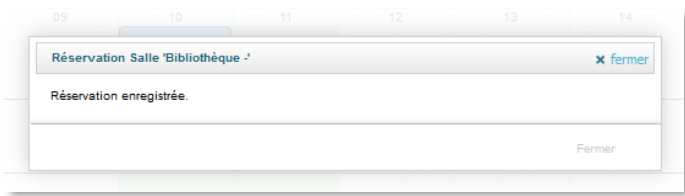

## La salle est réservée :

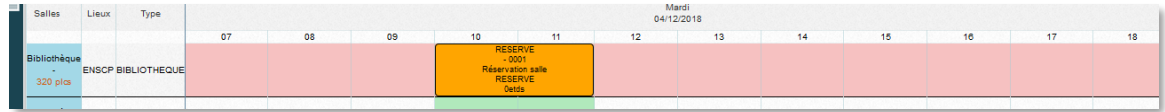

NB : Pour modifier l'affichage de la plage horaire, cliquez sur

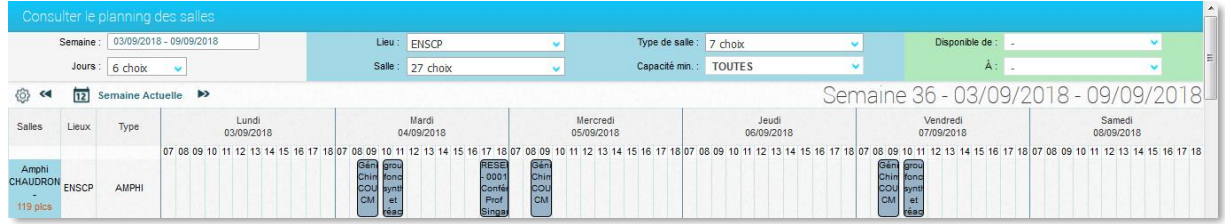

Et choisissez votre plage horaire et cliquez sur fermer

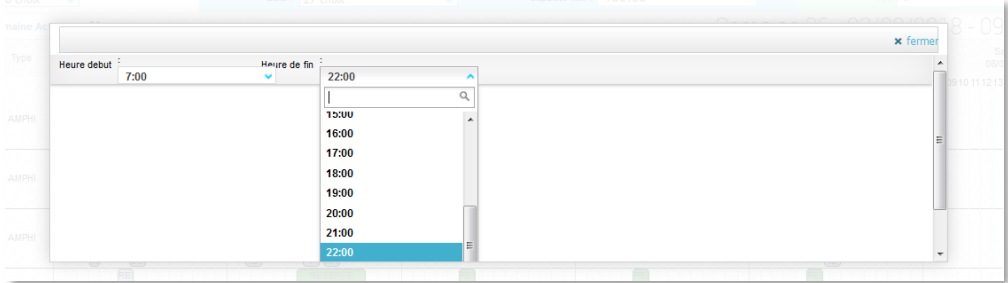